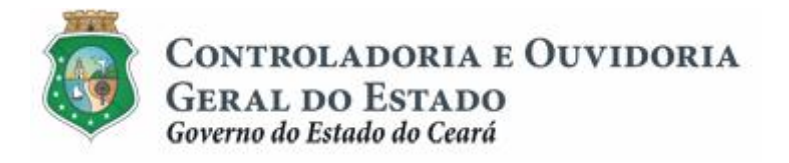

# **Sistema de Convênios e Congêneres do Ceará – SICONV-CE**

# **Módulo: Execução**

**Funcionalidades:**

- **1. Liberação de Recursos:**
	- **a. Comprovação de Contrapartida**
	- **b. Validação de Contrapartida**
- **2. Aquisição e Contratação de Bens e Serviços**
- **3. Movimentação de Recursos Financeiros:**
	- **a. Documentos de Liquidação**
	- **b. Pagamento de Despesas)**

**Tutorial para Operacionalização de Convenentes**

# **Junho de 2015**

Controladoria e Ouvidoria Geral do Estado do Ceará - CGE Coordenadoria de Controle Interno Preventivo – COINP Célula de Monitoramento dos Controles Internos – CEMCO

### **José Nelson Martins de Sousa**

Secretário de Estado Chefe da Controladoria e Ouvidoria Geral do Estado

### **Antonio Marconi Lemos da Silva**

Secretário Adjunto da Controladoria e Ouvidoria Geral do Estado

### **Kelly Cristina de Oliveira Barbosa**

Coordenadora de Controle Interno Preventivo

### **Paulo Rogério Cunha de Castro**

Orientador da Célula de Gerenciamento de Riscos

### **Luanda Maria de Figueiredo Lourenço**

Articuladora de Controle Interno Preventivo responsável pela elaboração

Controladoria e Ouvidoria Geral do Estado do Ceará - CGE Coordenadoria de Controle Interno Preventivo - COINP Centro Administrativo Governador Virgílio Távora Av. Ministro José Américo, s/n - Ed. SEPLAG

Cambeba - Fortaleza (CE) www.cge.ce.gov.br Fone: (85) 3101.3482/ 3101-3464/ 3101-3466 Fax: (85) 3101.3480 E-mail: *[convenios@cge.ce.gov.br](mailto:convenios@cge.ce.gov.br)* 

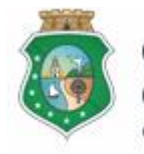

CONTROLADORIA E OUVIDORIA **GERAL DO ESTADO** Governo do Estado do Ceará

Sistema/Módulo: SICONV-CE/EX Usuário: Convenente Data: 23/06/2015 Versão: 00 Página 4 de 27

### **AQUISIÇÃO E CONTRATAÇÃO DE BENS E SERVIÇOS**

### **INTRODUÇÃO**

A transferência de recursos financeiros por meio de convênios e instrumentos congêneres estabelecida pela Lei Complementar nº 119/2012, regulamentada pelos Decretos Estaduais nº 31.406/2014 e nº 31.621/2014, deverá obedecer às seguintes etapas:

- I. Divulgação de Programas;
- II. Cadastramento de Parceiros;
- III. Aprovação ou Seleção de Plano de Trabalho;
- IV. Celebração do Instrumento;
- V. **Execução**, Acompanhamento e Fiscalização;
- VI. Prestação de Contas ou Tomada de Contas.

A **Execução** é composta de atividades administrativas e financeiras efetuadas pelos atores do processo para execução de ações em regime de parceria.

Este documento foi elaborado com a finalidade de auxiliar os convenentes quanto ao correto registro de informações e documentos no SICONV-CE.

Para fins de monitoramento das etapas do processo de transferência de recursos, a Controladoria e Ouvidoria Geral do Estado do Ceará mantém, em 9(nove) órgãos do Poder Executivo Estadual, a seguir identificados, Articuladores de Controle Interno Preventivo capacitados para oferecer orientações quanto ao processo e suporte quanto à utilização do SICONV-CE:

- 1. Casa Civil
- 2. Departamento Estadual de Rodovias DER
- 3. Secretaria da Cultura SECULT
- 4. Secretaria da Educação SEDUC
- 5. Secretaria da Saúde SESA
- 6. Secretaria das Cidades
- 7. Secretaria de Desenvolvimento Agrário SDA
- 8. Secretaria do Esporte SESPORTE
- 9. Secretaria do Trabalho e Desenvolvimento Social STDS

Por fim, este documento possui controle de versões, sendo de responsabilidade da CGE sua atualização e dos leitores a utilização da versão em vigor publicada no sítio eletrônico da CGE.

#### **ATENÇÃO!**

**A inserção de dados no SICONV-CE é de responsabilidade de cada um dos atores envolvidos, portanto, a senha de acesso às funcionalidades é pessoal e intransferível.**

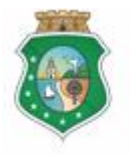

CONTROLADORIA E OUVIDORIA **GERAL DO ESTADO** Governo do Estado do Ceará

### **AQUISIÇÃO E CONTRATAÇÃO DE BENS E SERVIÇOS**

### **GLOSSÁRIO**

- I. Concedente . órgão ou entidade do Poder Executivo Estadual responsável pela transferência de recursos financeiros a ente ou entidade pública, pessoa jurídica de direito privado ou pessoa física, para a execução de ações por meio de convênios ou quaisquer instrumentos congêneres;
- II. Contratação: processo conduzido pelo convenente com fornecedor de bens e serviços, necessários à execução do objeto conveniado, escolhido por meio do processo de aquisição. Para fins do SICONV-CE, a contratação deve ser registrada independente da formalização de termo de contrato entre o convenente e o fornecedor.
- III. Convenente: parceiro selecionado para a execução de ações em parceria com órgãos e entidades do Poder Executivo Estadual por meio de convênio ou instrumento congênere;
- IV. Fornecedor: pessoa física ou jurídica responsável pelo fornecimento de bens e serviços adquiridos pelo convenente para a execução do objeto conveniado;
- V. Item do Plano de Trabalho: menor unidade de execução de uma etapa de uma meta do plano de trabalho.
- VI. Item de Aquisição: item adquirido em processo de aquisição de acordo com o item do plano de trabalho.
- VII. Processo de Aquisição: procedimento realizado pelo convenente para escolha da proposta mais vantajosa para o fornecimento de bens e serviços necessários à execução do objeto conveniado.

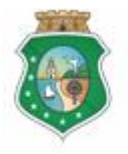

CONTROLADORIA E OUVIDORIA **GERAL DO ESTADO**<br>Governo do Estado do Ceará

Sistema/Módulo: SICONV-CE/EX Usuário: Convenente Data: 23/06/2015 Versão: 00 Página 6 de 27

### **AQUISIÇÃO E CONTRATAÇÃO DE BENS E SERVIÇOS**

# **SUMÁRIO**

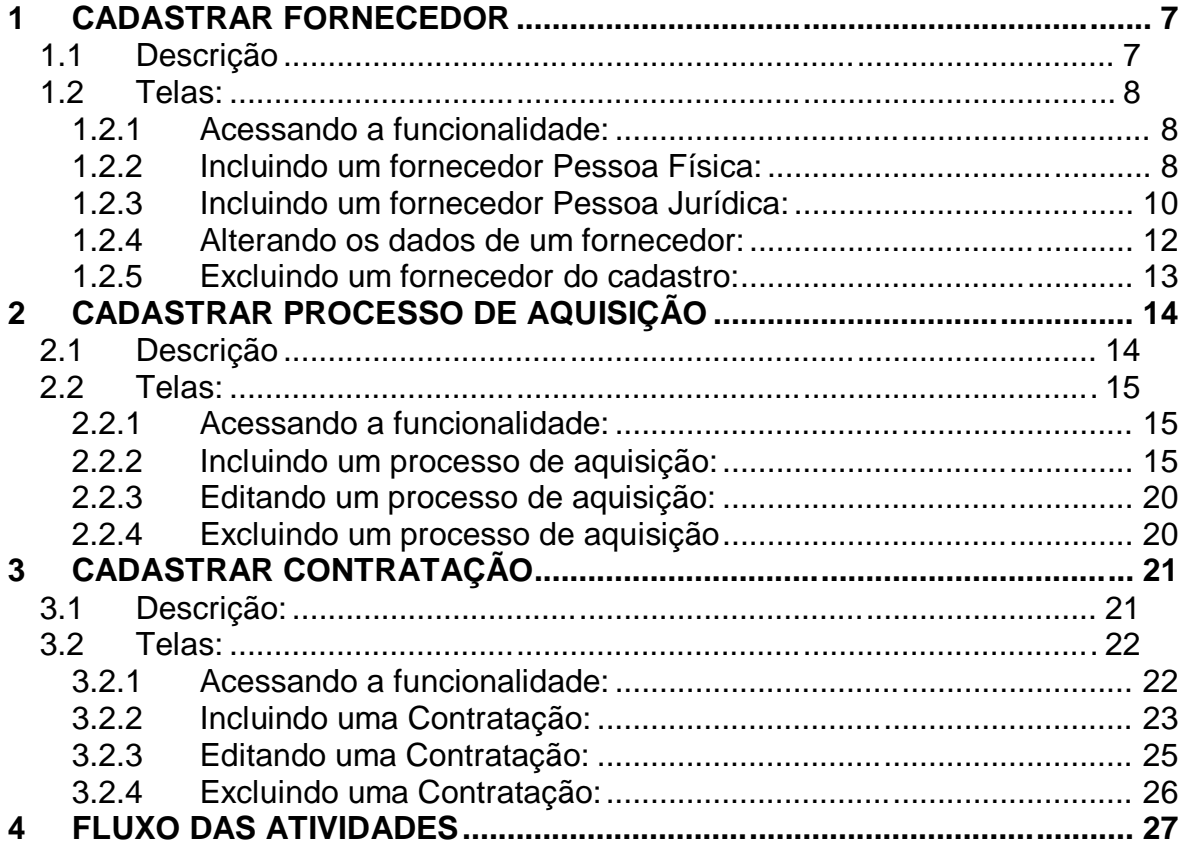

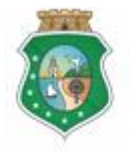

CONTROLADORIA E OUVIDORIA **GERAL DO ESTADO** Governo do Estado do Ceará

### **AQUISIÇÃO E CONTRATAÇÃO DE BENS E SERVIÇOS**

#### **1 CADASTRAR FORNECEDOR**

#### **1.1 Descrição**

- a) Essa atividade será realizada sempre que for necessário incluir um fornecedor no cadastro, atualizar seus dados ou excluir um fornecedor cadastrado no SICONV-CE. Para essas ações é necessário posicionar o cursor no Menu % xecução+e clicar na opção % Tornecedor Parceiro+.
- b) Para **incluir um fornecedor**, na tela inicial clicar no ícone % acluir+: O sistema exibirá tela para cadastro das informações de acordo com o tipo de pessoa: física ou jurídica.
	- i. Pessoa Física: os dados necessários do fornecedor são: nome, CPF, email, telefone e dados bancários;
	- ii. Pessoa Jurídica: os dados necessários (campos obrigatórios) do fornecedor são: razão social, CNPJ, e-mail, telefone, dados bancários e, se for o caso, dados do consórcio que integra para fins de vinculação;
	- iii. Para finalizar a operação, aciona o botão **% alvar**+

#### **ATENÇÃO!**

**O DOMICÍLIO BANCÁRIO INFORMADO DEVE SER A CONTA DO FORNECEDOR QUE IRÁ RECEBER OS PAGAMENTOS DO CONVENENTE ATRAVÉS DE ORDEM BANCÁRIA DE TRANSFERÊNCIA - OBT.**

- c) Para **atualizar os dados de um fornecedor**, na tela inicial identificar o fornecedor que terá os dados alterados e clicar no botão "**Editar**": O sistema exibe as informações cadastrais para alteração. Para finalizar a operação, aciona o botão %**Salvar**+.
	- i. O domicílio bancário de um fornecedor somente poderá ser editado ou excluído caso não exista nenhuma Ordem Bancária de Transferência - OBT emitida.
- d) Para **excluir um fornecedor**, na tela inicial identificar o fornecedor que será excluído do cadastro e clicar no botão **%xcluir**+: O sistema exibe tela para confirmação da exclusão. A exclusão de fornecedor somente poderá ocorrer se não houver nenhum pagamento efetuado a ele naquela conta.

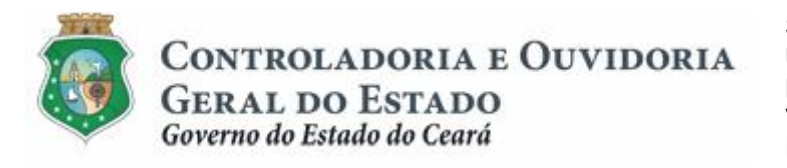

#### **1.2 Telas:**

#### **1.2.1 Acessando a funcionalidade:**

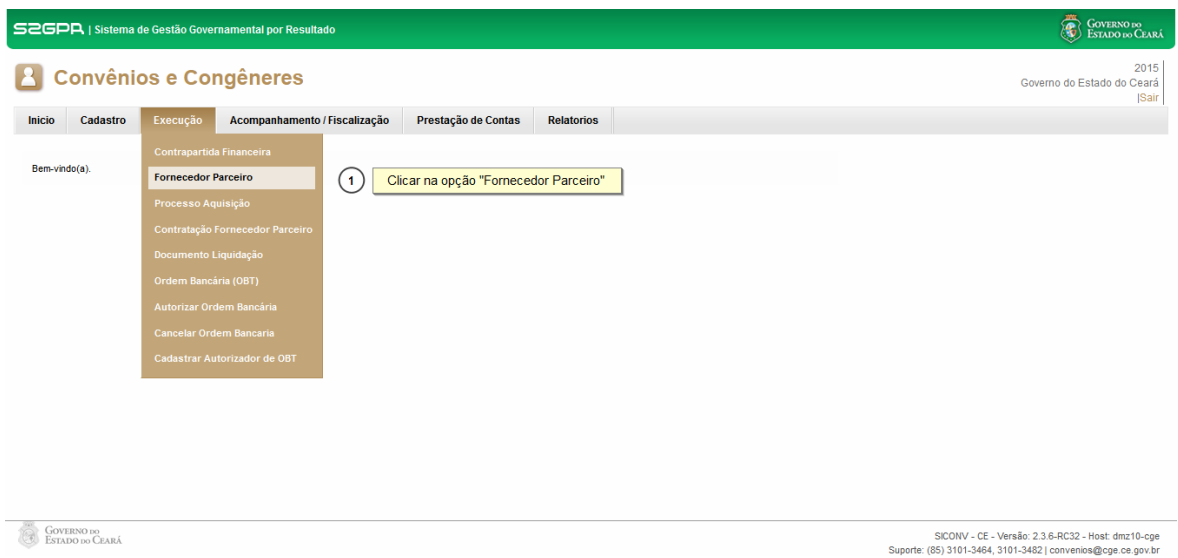

#### **1.2.2 Incluindo um fornecedor Pessoa Física:**

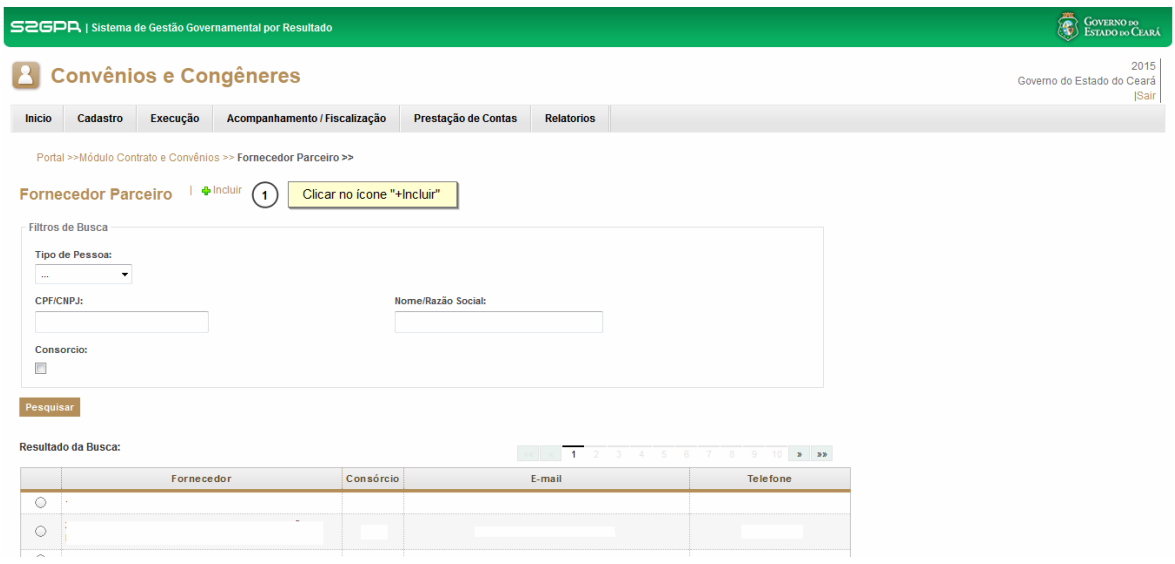

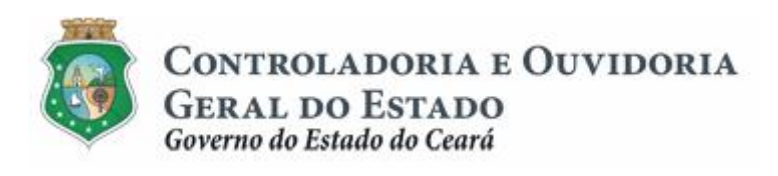

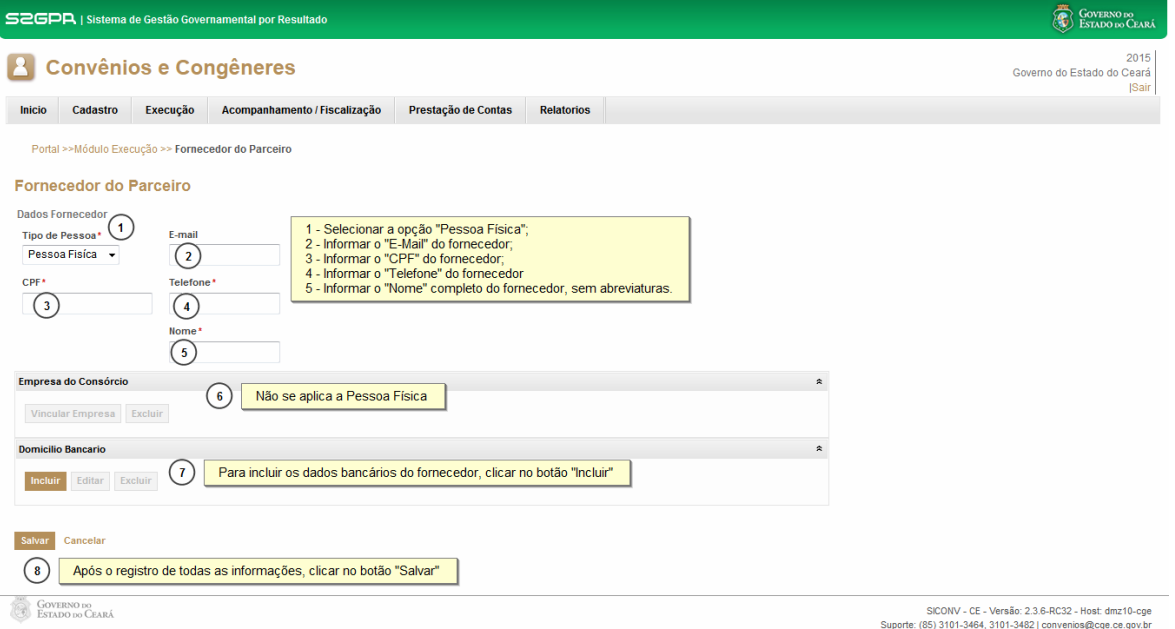

#### Para incluir o %Domicílio Bancário+

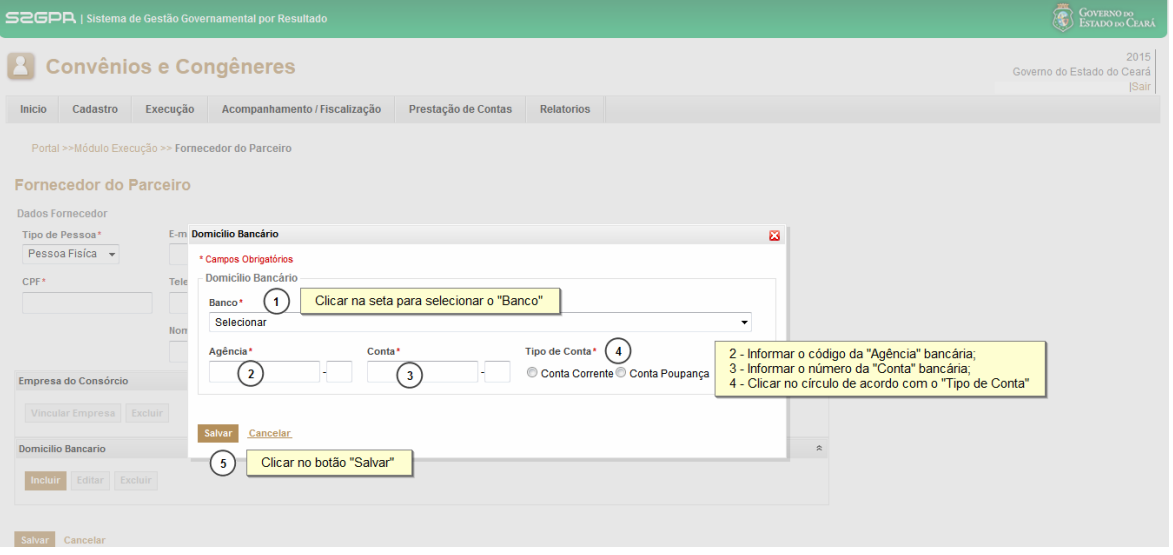

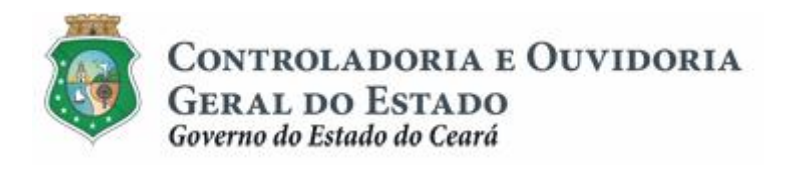

**1.2.3 Incluindo um fornecedor Pessoa Jurídica:**

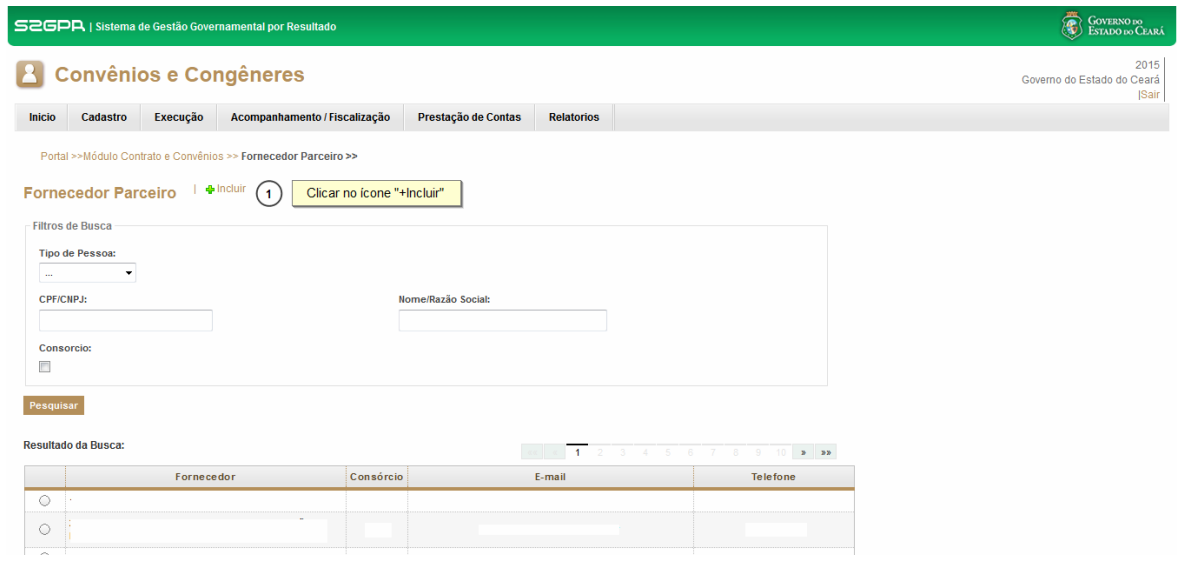

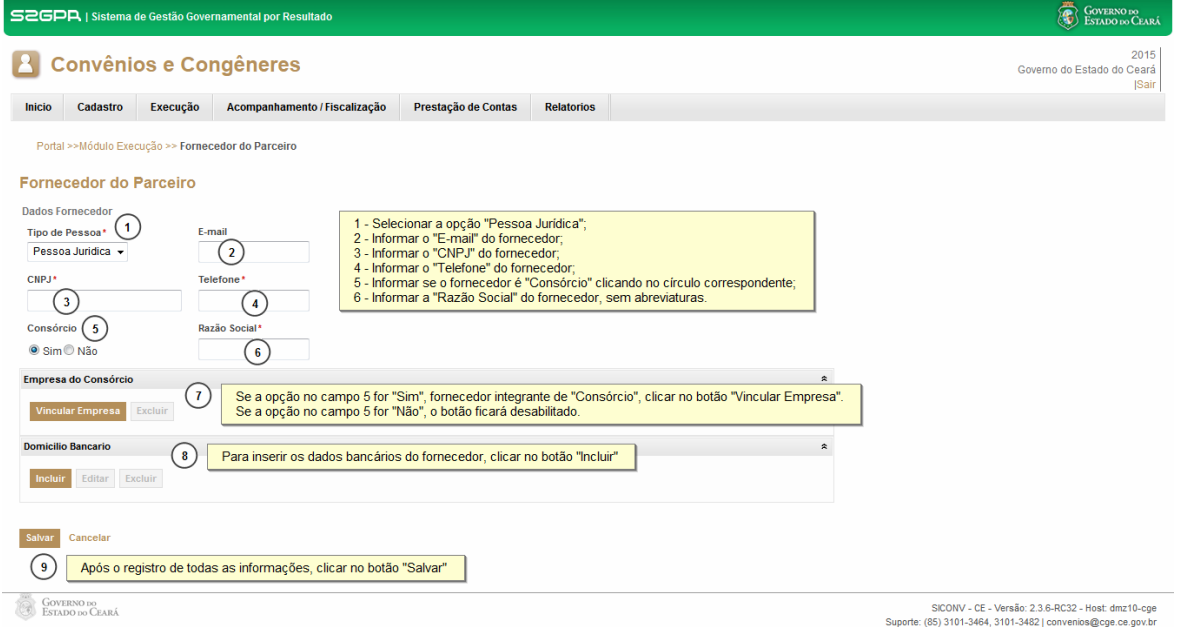

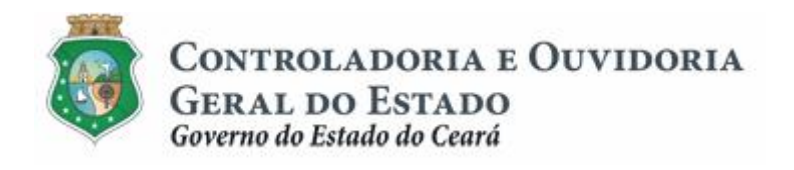

#### Se o fornecedor é um Consórcio:

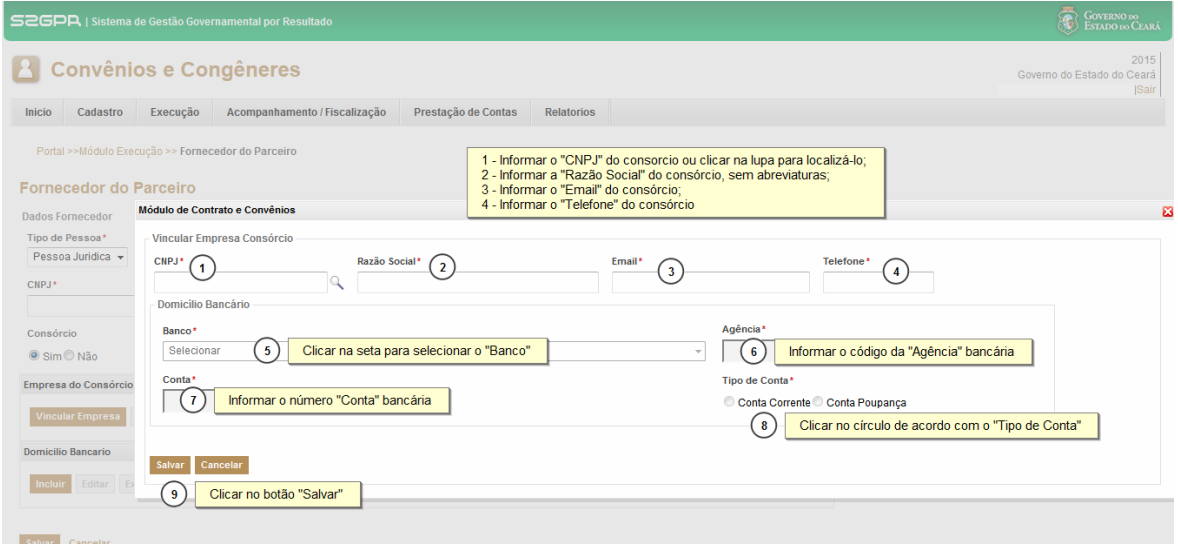

#### Incluindo informações bancárias do fornecedor:

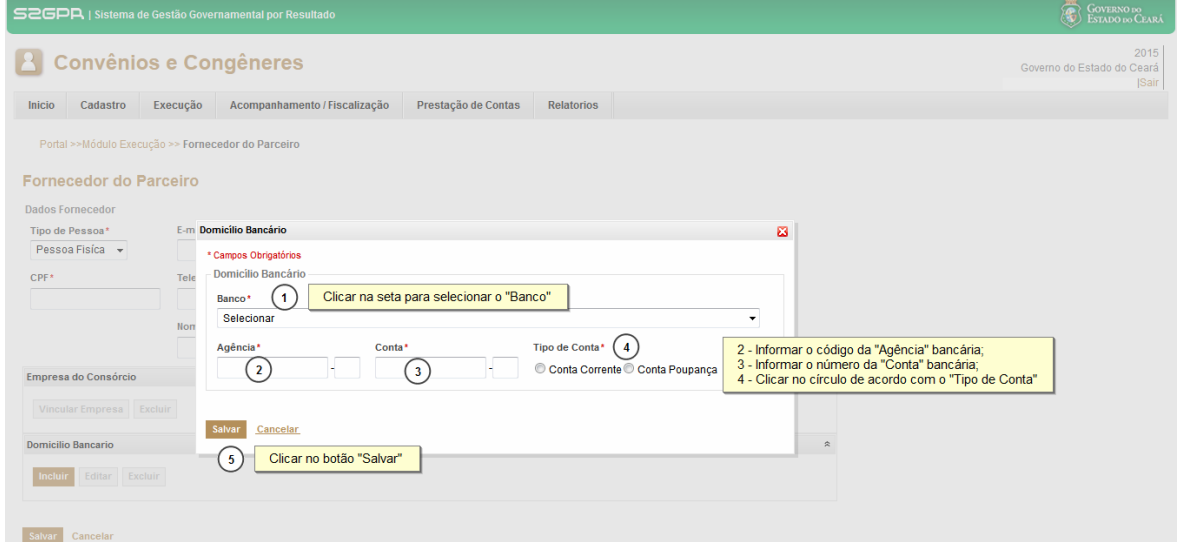

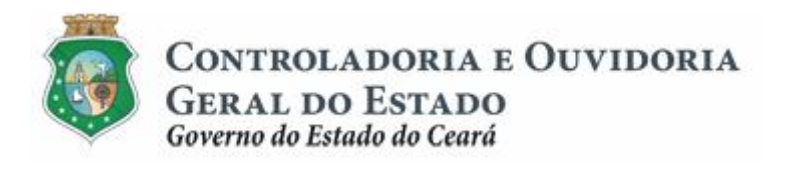

#### **1.2.4 Alterando os dados de um fornecedor:**

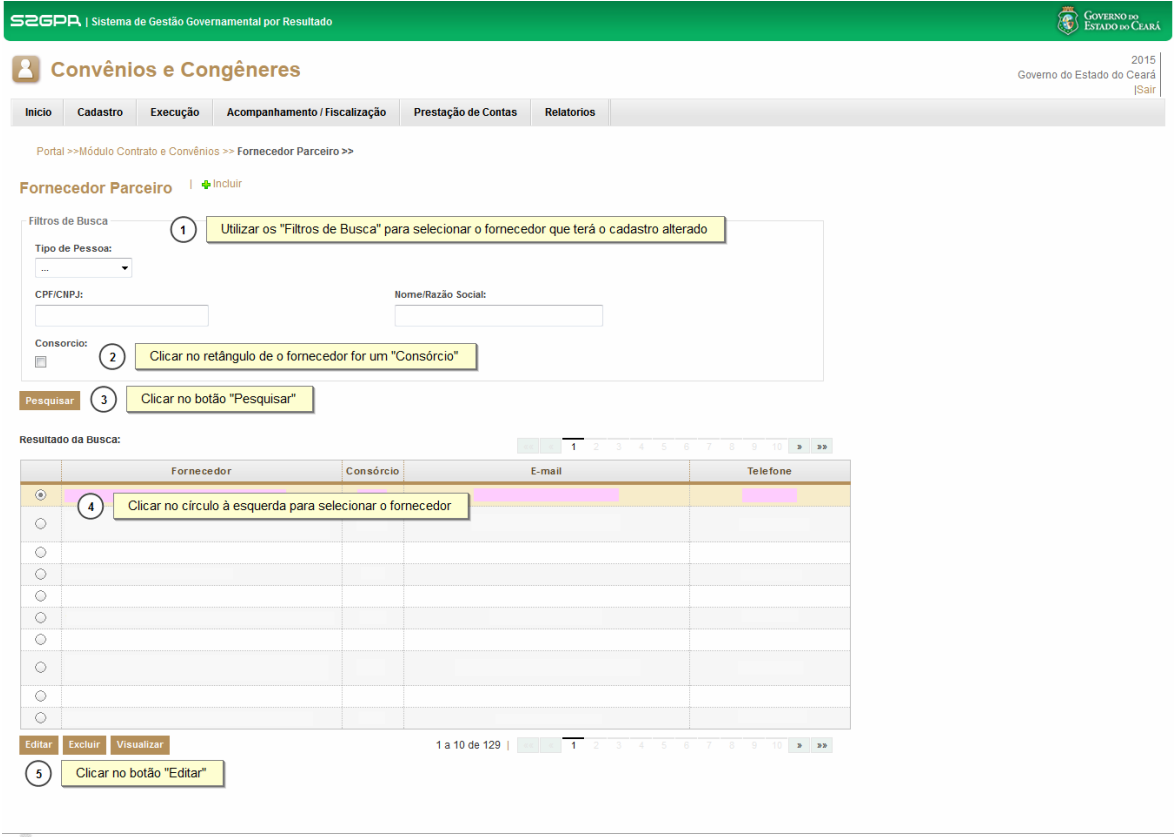

**GOVERNO DO**<br>ESTADO DO CEARÁ

.<br>SICONV - CE - Versão: 2.3.6-RC32 - Host: dmz10-cge<br>Suporte: (85) 3101-3464, 3101-3482 | convenios@cge.ce.gov.br

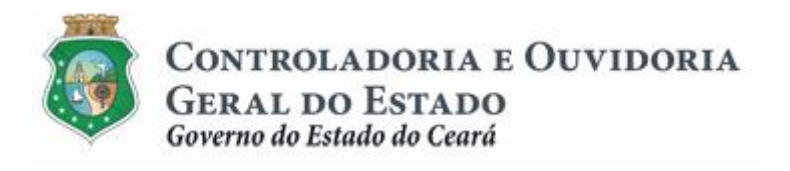

**1.2.5 Excluindo um fornecedor do cadastro:**

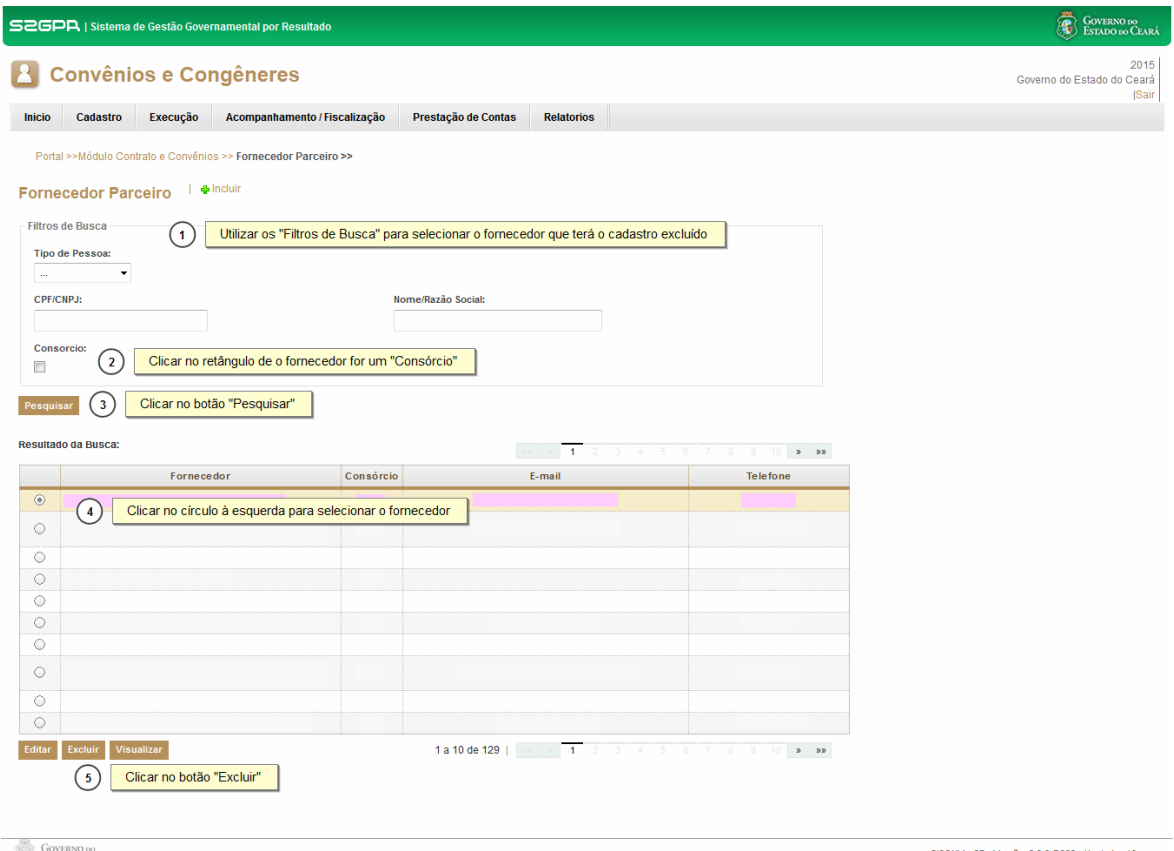

**COVERNO DO**<br>ESTADO DO CEARÁ

SICONV - CE - Versão: 2.3.6-RC32 - Host: dmz10-cge<br>Suporte: (85) 3101-3464, 3101-3482 | convenios@cge.ce.gov.br

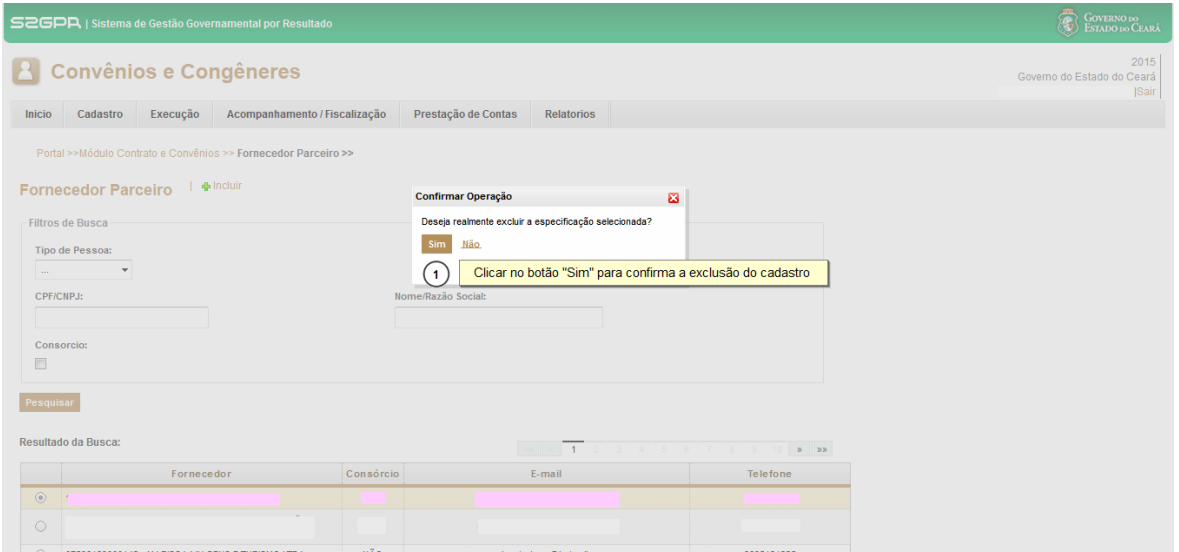

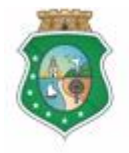

CONTROLADORIA E OUVIDORIA **GERAL DO ESTADO** Governo do Estado do Ceará

### **AQUISIÇÃO E CONTRATAÇÃO DE BENS E SERVIÇOS**

#### **2 CADASTRAR PROCESSO DE AQUISIÇÃO**

#### **2.1 Descrição**

- a) Essa atividade será realizada **após o cadastro do fornecedor de bens e serviços,** sempre que for necessário incluir/excluir/editar um processo de aquisição, vincular/desvincular um processo ao plano de trabalho do instrumento celebrado. Para essas ações é necessário posicionar o cursor no Menu %**Execução**+e clicar na opção % **Rrocesso Aquisição** +.
- b) Para *incluir um processo de aquisição*, clicar no ícone % acluir+.
	- i. Quando o convenente for pessoa física: o sistema exibe tela com a opção Cotação de Preço;
	- ii. Quando o convenente for pessoa jurídica de direito privado, o sistema exibe tela com as seguintes opções: Compra Direta e Cotação de Preço.
	- iii. Quando o convenente for ente e entidade pública, o sistema exibe tela com as seguintes opções: Inexigibilidade de Licitação, Dispensa de Licitação e Licitação.
	- iv. Selecionado o tipo de processo de aquisição, informa o instrumento a que se refere a aquisição, os Dados de Aquisição (nº do processo de aquisição, data e valor) e os respectivos Itens de Aquisição (item do plano de trabalho, dados do fornecedor e do item).
	- v. A ação de vincular um item de aquisição a um item do plano de trabalho se dá no início do cadastro. A desvinculação se dá a qualquer tempo, desde que o contrato com o fornecedor ainda não tenha sido incluído no sistema.
	- vi. Para finalizar a operação, aciona o botão **% alvar**+
- c) Para **editar um processo de aquisição**, seleciona o processo e clica no botão "**Editar**". O sistema exibe todas as informações cadastradas nas abas "**Dados de Aquisição**" e "**Itens da Aquisição**". Para finalizar a operação, aciona o botão **% alvar**+
- d) Para **excluir um processo de aquisição**, seleciona o processo e clica no botão "**Excluir**". O sistema exibe uma tela para confirmação da exclusão.

#### **ATENÇÃO!**

**UM PROCESSO DE AQUISIÇÃO SOMENTE PODERÁ SER EDITADO OU EXCLUÍDO ANTES DA INCLUSÃO DA RESPECTIVA CONTRATAÇÃO, COM OU SEM CONTRATO CELEBRADO, SER REGISTRADA NO SICONV – CE.**

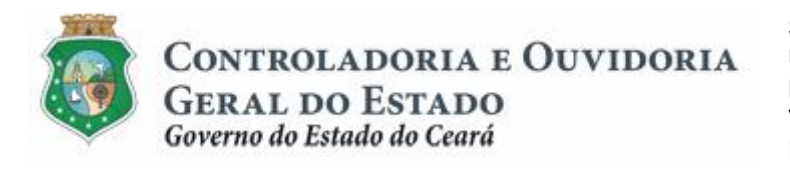

#### **2.2 Telas:**

#### **2.2.1 Acessando a funcionalidade:**

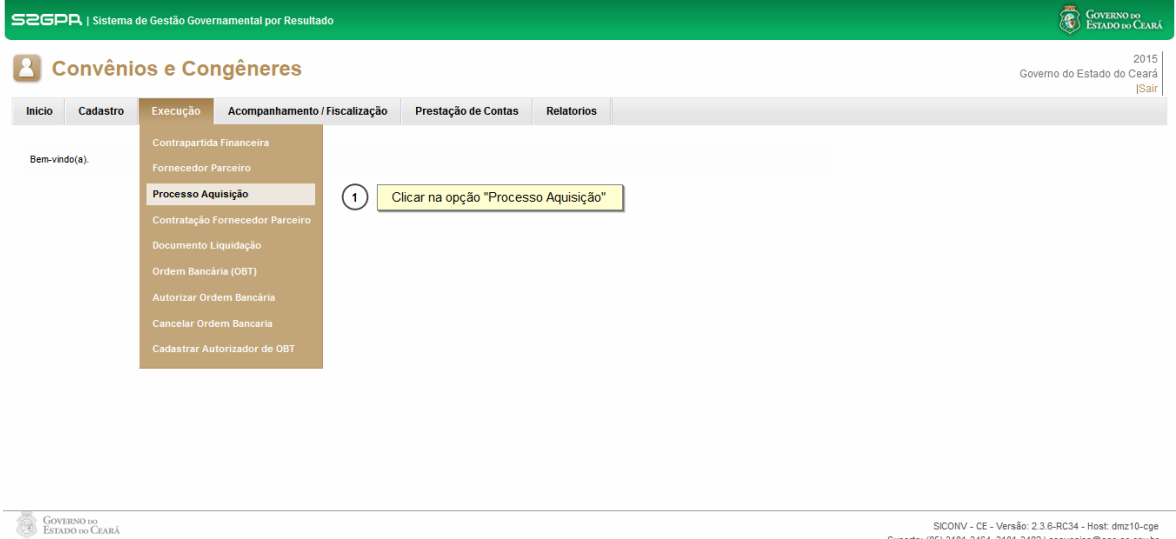

### **2.2.2 Incluindo um processo de aquisição:**

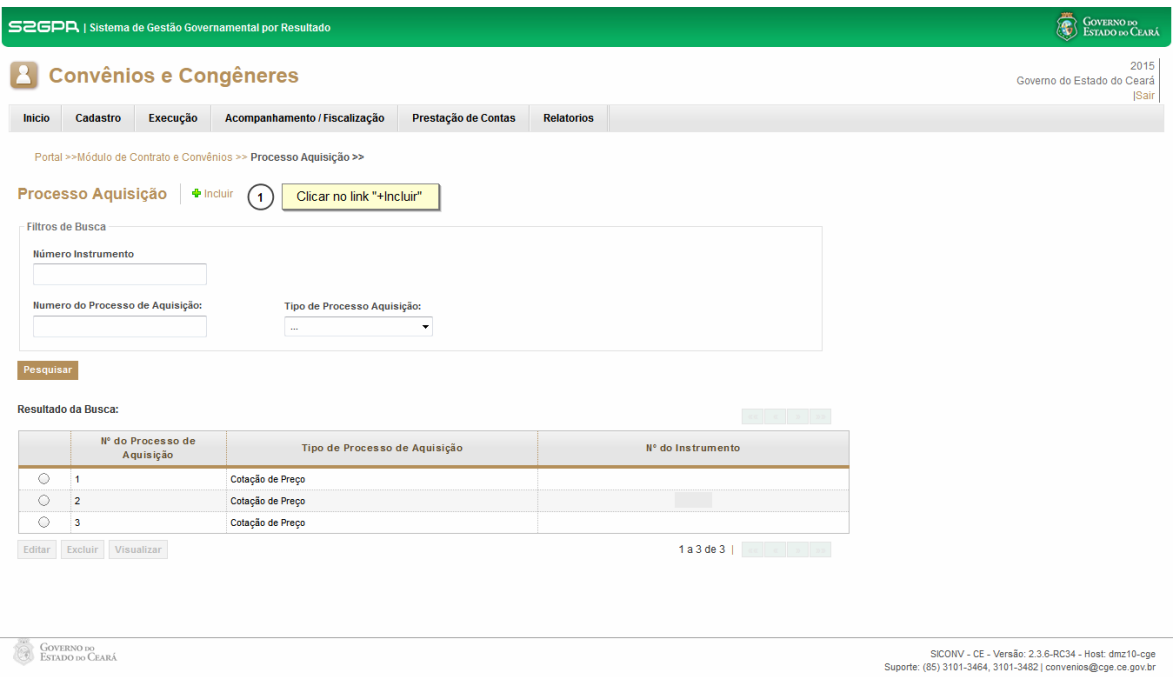

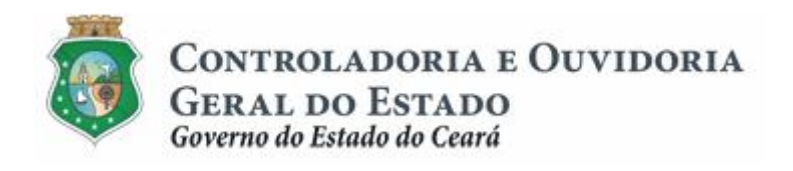

#### Se o convenente for pessoa jurídica de direito privado

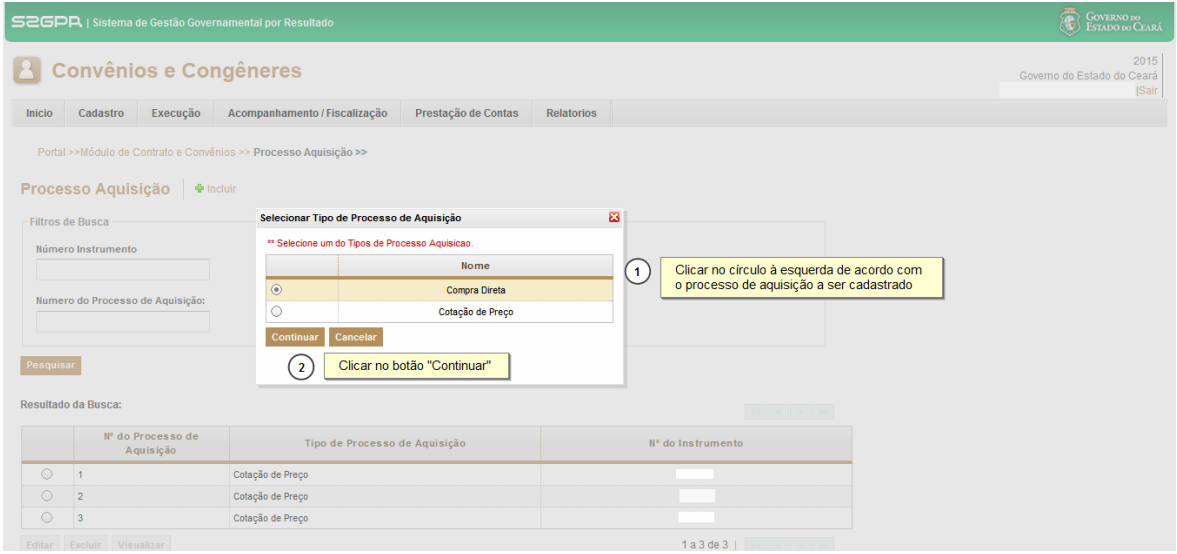

#### Se o convenente for ente ou entidade pública

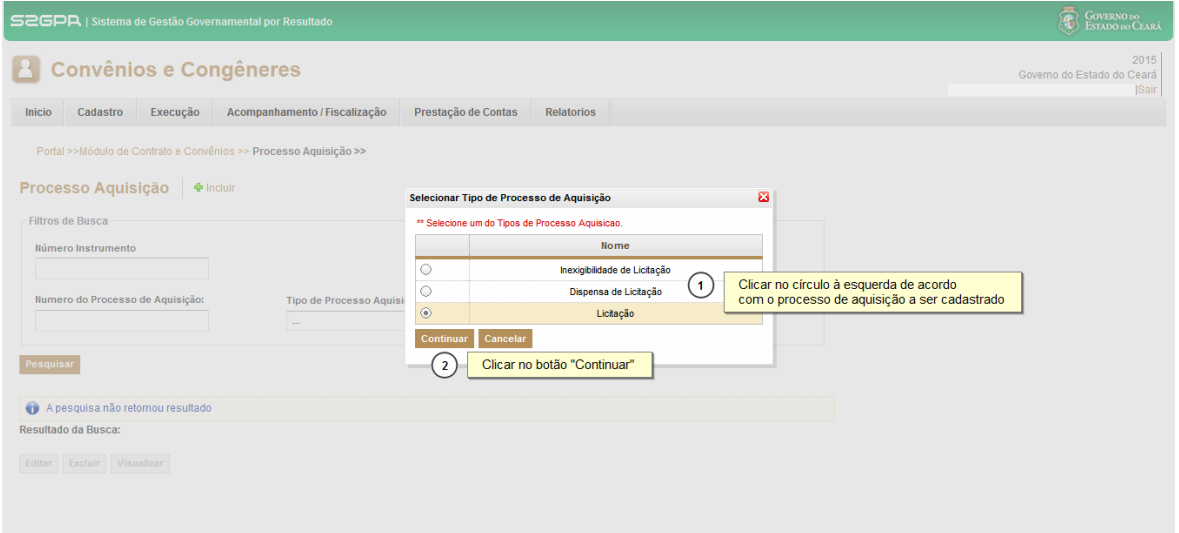

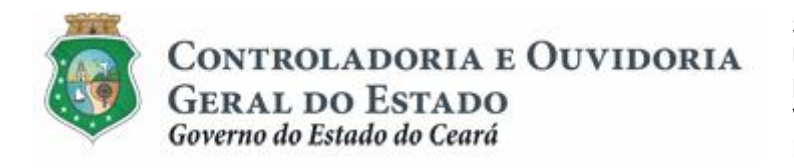

#### Para incluir os Dados de Aquisição

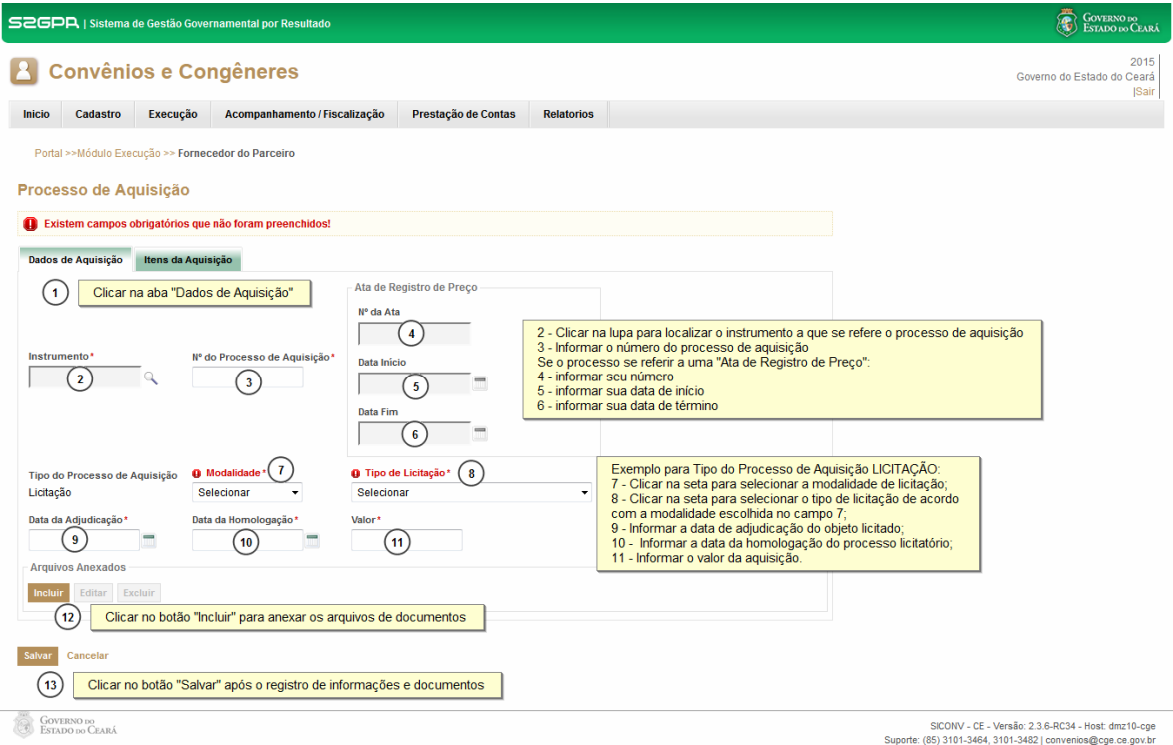

#### Para pesquisar o instrumento:

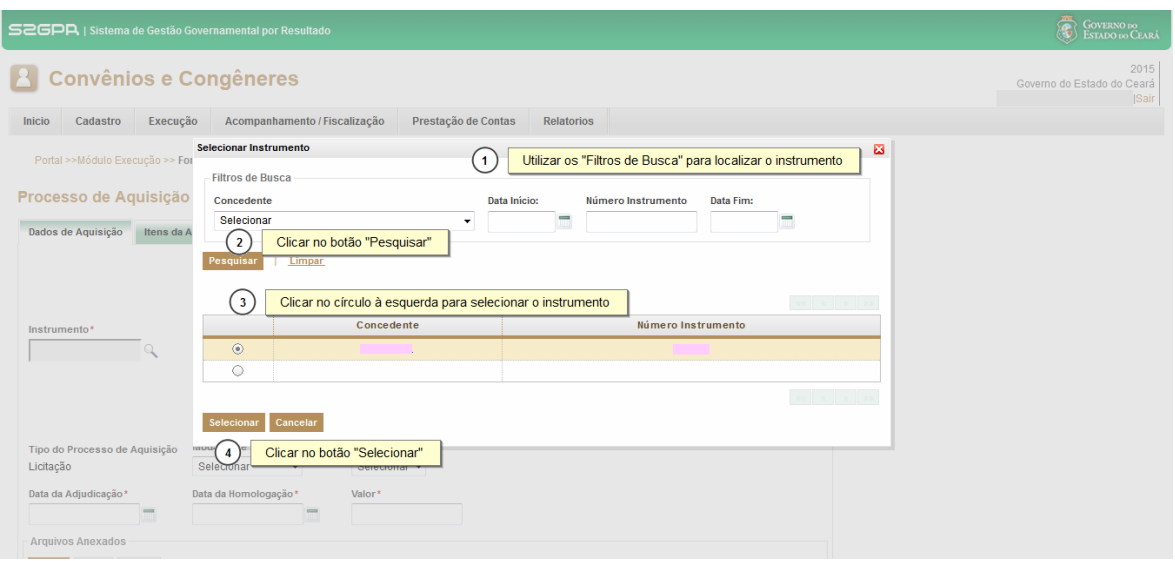

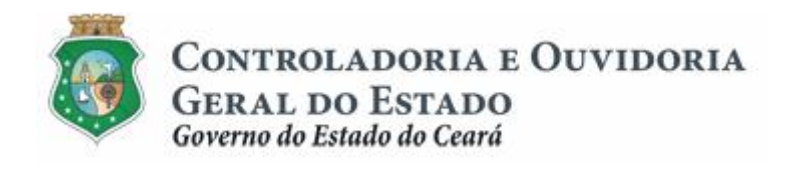

#### Para anexar um processo de aquisição:

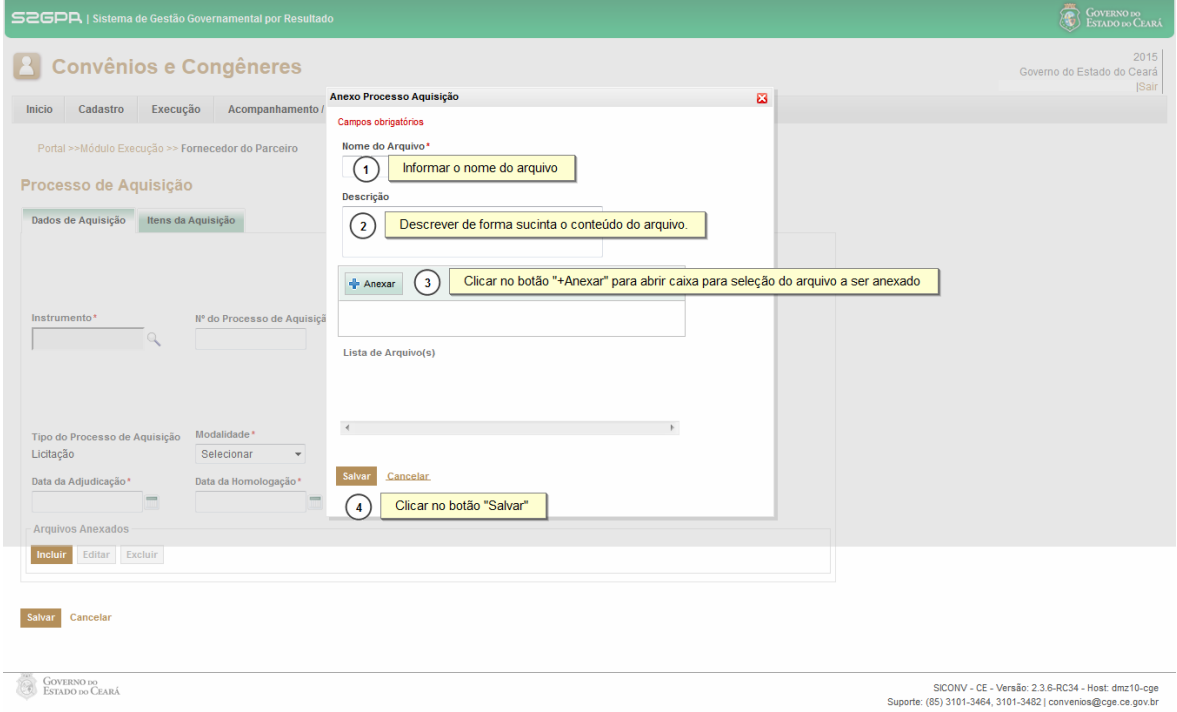

#### Para incluir e vincular os itens da Aquisição ao Plano de Trabalho:

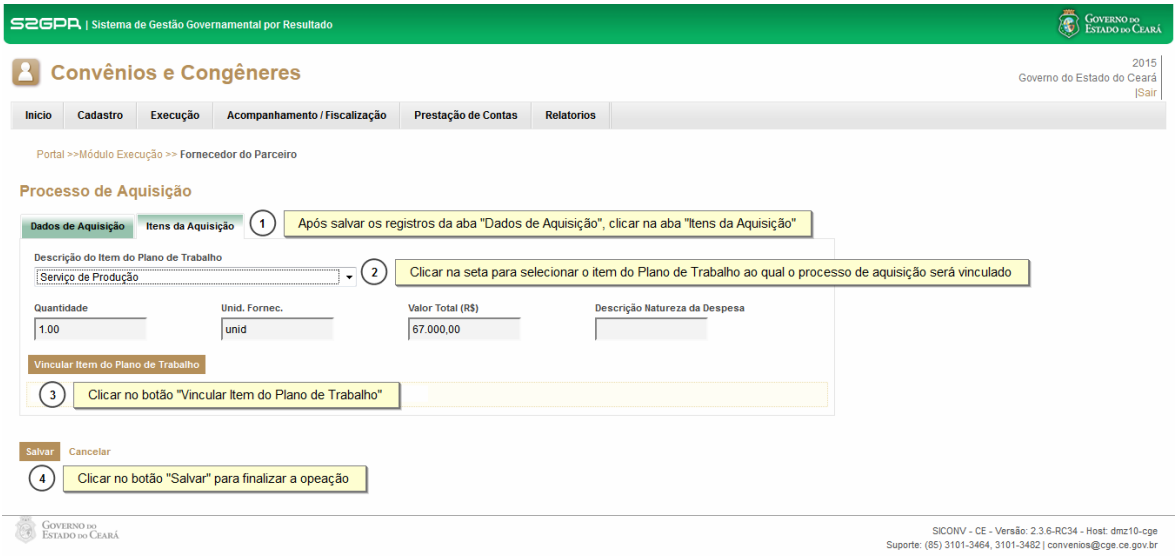

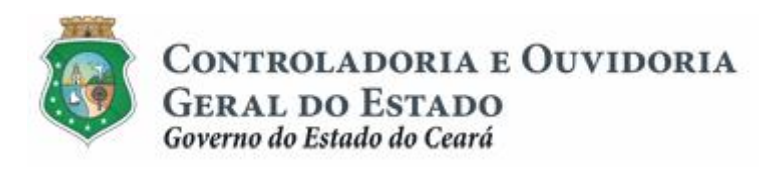

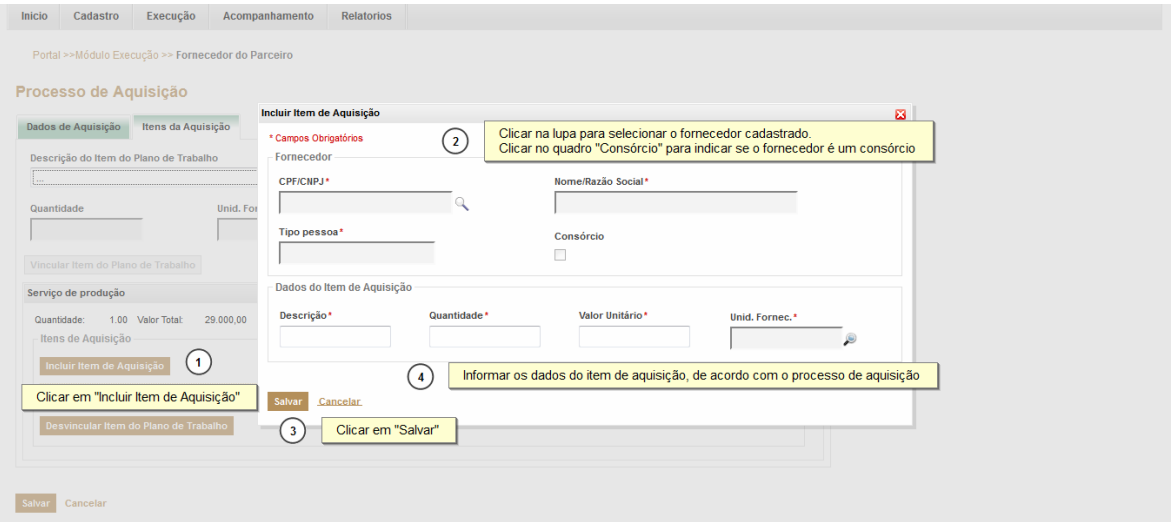

#### Para editar, excluir ou desvincular do Plano de Trabalho os Itens da Aquisição:

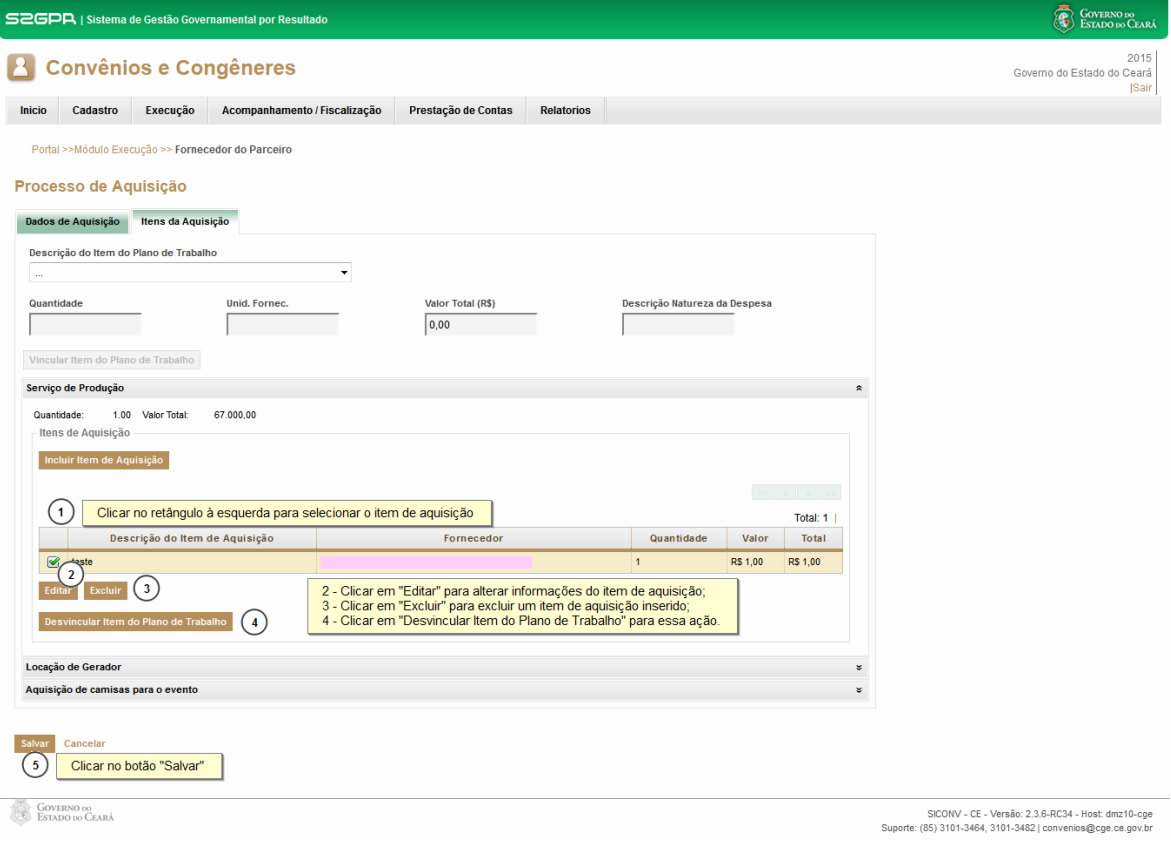

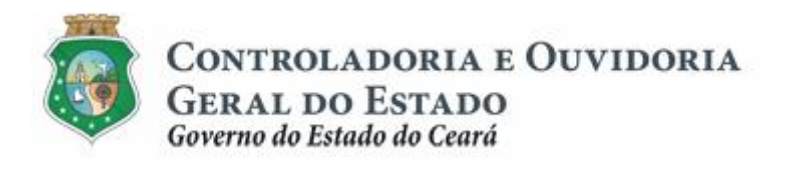

#### **2.2.3 Editando um processo de aquisição:**

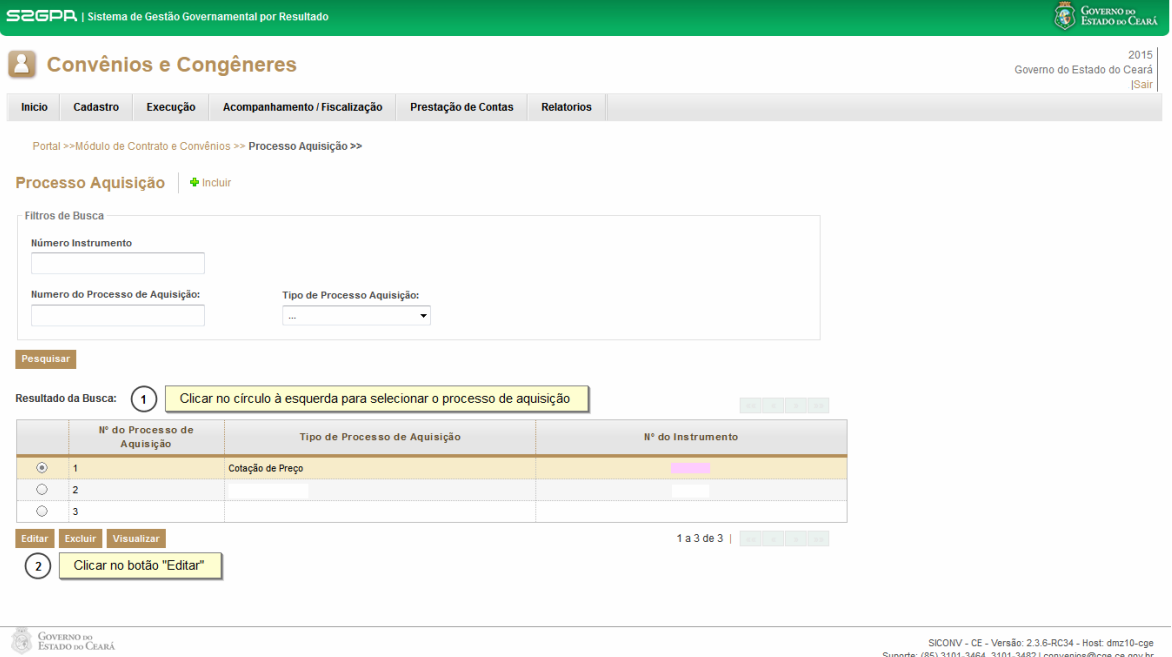

## **2.2.4 Excluindo um processo de aquisição**

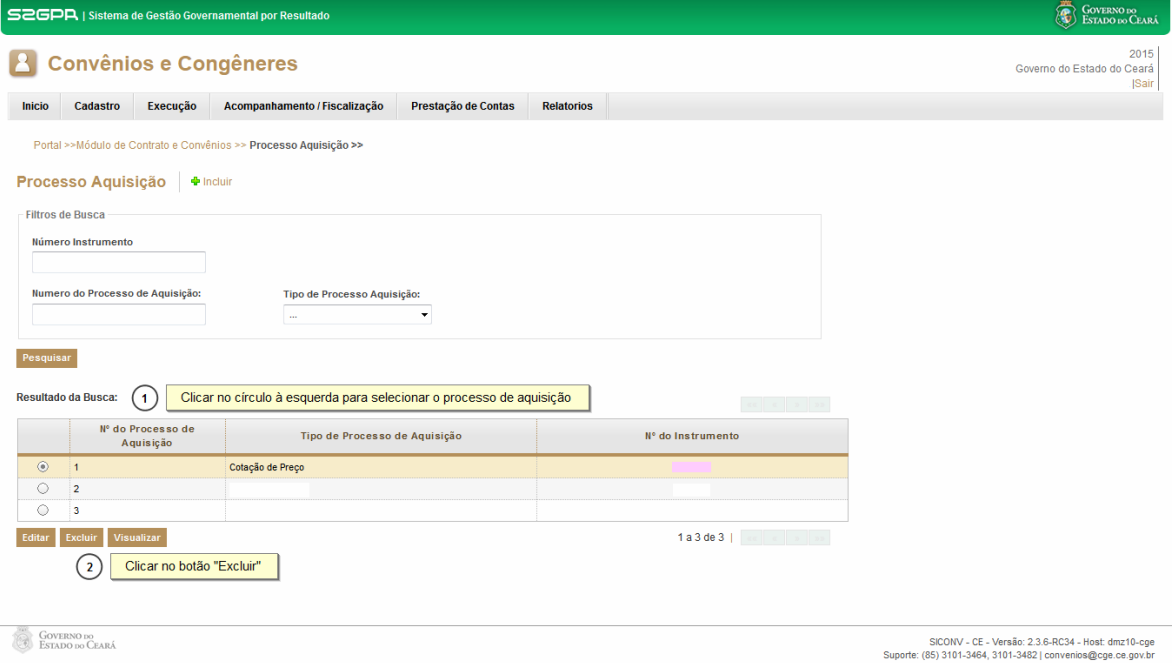

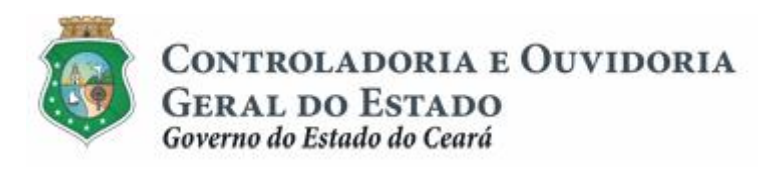

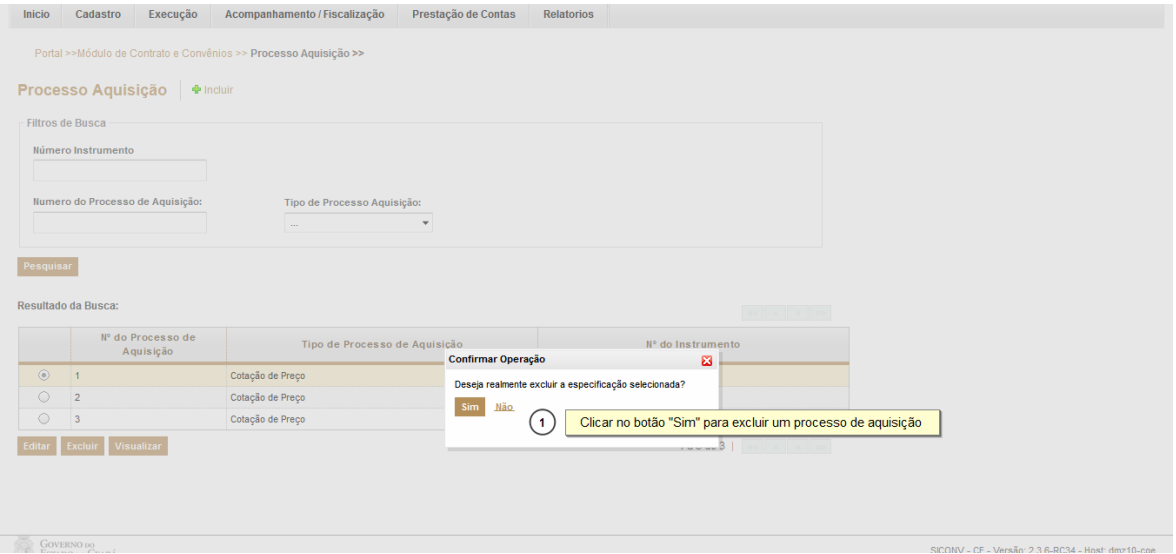

#### **3 CADASTRAR CONTRATAÇÃO**

#### **3.1 Descrição:**

- a) Essa atividade será realizada **após o cadastro do processo de aquisição de bens e serviços,** sempre que for necessário incluir/excluir/editar a contratação decorrente de um processo de aquisição, com ou sem a celebração de um termo de contrato. Para essas ações é necessário posicionar o cursor no Menu **% xecução** + e clicar na opção **% ontratação Fornecedor Parceiro+.**
- b) Para **incluir uma contratação**, clicar no ícone "**Incluir**". O sistema exibe uma tela "Tipo Contratação" para que seja selecionado um dos tipos: "**Com**  Contrato+ ou % em Contrato+. Após marcar a opção, clicar no botão %Salvar<sub>+</sub>
	- i. Na tela %Aquisição Com Contrato+ ou %Aquisição Sem Contrato+ o sistema solicita informações sobre: Instrumento, Fornecedor, Valor, Data da Contratação e Número do Contrato (se for o caso).
	- ii. Para selecionar o instrumento: clicar na lupa para identificar o instrumento ao qual a contratação será vinculada. O sistema exibe tela com Filtros de Consulta, marcar a opção desejada e acionar o botão **%Selecionar+**
	- iii. Para selecionar o fornecedor: clicar na lupa para identificar o fornecedor ao qual a contratação se refere. O sistema exibe tela com Filtros de Consulta, marcar a opção desejada e acionar o botão **%elecionar**+.
	- iv. No campo **Rrocesso de Aquisição**+, clicar na seta para selecionar o processo que deu origem à contratação que está sendo cadastrada. Identificado o processo, selecionar o item cadastrado no processo de aquisição e que está sendo contratado pelo convenente.

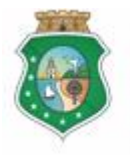

CONTROLADORIA E OUVIDORIA **GERAL DO ESTADO** Governo do Estado do Ceará

#### **AQUISIÇÃO E CONTRATAÇÃO DE BENS E SERVIÇOS**

- v. No campo **Documentos Anexados**+, clicar no botão **"Anexar**+ para o sistema habilitar opção para que sejam inseridos documentos, como o contrato assinado entre o convenente e o fornecedor.
- vi. Para finalizar a operação, clicar no botão %alvar+.
- c) Para **editar uma contratação**, na tela inicial utiliza os Filtros de Busca para identificar a contratação a ser editada, seleciona o processo e clica no botão %**Editar**+ O sistema exibe as informações cadastradas que são passíveis de edição: Valor, Data e Item do Processo de Aquisição. Para finalizar a operação, aciona o botão **% alvar**+.
	- i. Somente é possível editar uma contratação caso não haja nenhum documento de liquidação a ela vinculado.
	- ii. Uma contratação registrada e vinculada a um documento de liquidação pode ter outros documentos anexados, se for o caso.
- d) Para **excluir uma contratação**, seleciona o processo e clica no botão **Excluir**<sup>+</sup>. O sistema exibe uma tela para confirmação da exclusão.

**ATENÇÃO! 1 - O PROCESSO DE AQUISIÇÃO A SER INFORMADO NA CONTRATAÇÃO SERÁ DISPONIBILIZADO APENAS SE O FORNECEDOR SELECIONADO ESTIVER VINCULADO A UM PROCESSO DE AQUISIÇÃO. 2 - O VALOR TOTAL DO ITEM NO PROCESSO DE CONTRATAÇÃO NÃO PODERÁ SER SUPERIOR AO VALOR DO MESMO ITEM NO PROCESSO DE AQUISIÇÃO.**

#### **3.2 Telas:**

#### **3.2.1 Acessando a funcionalidade:**

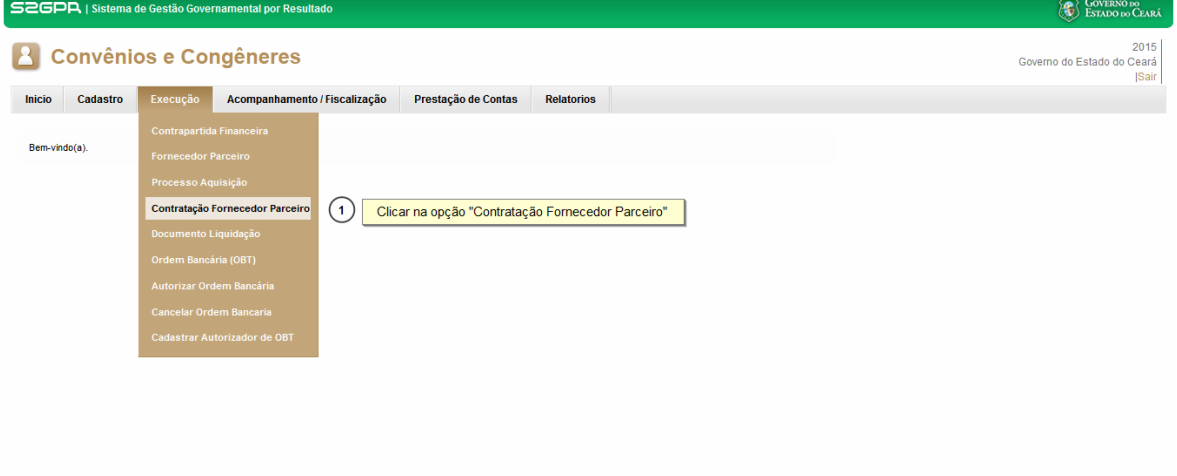

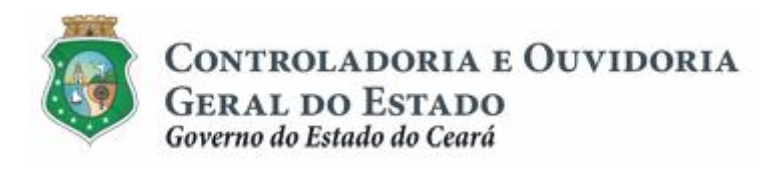

### **3.2.2 Incluindo uma Contratação:**

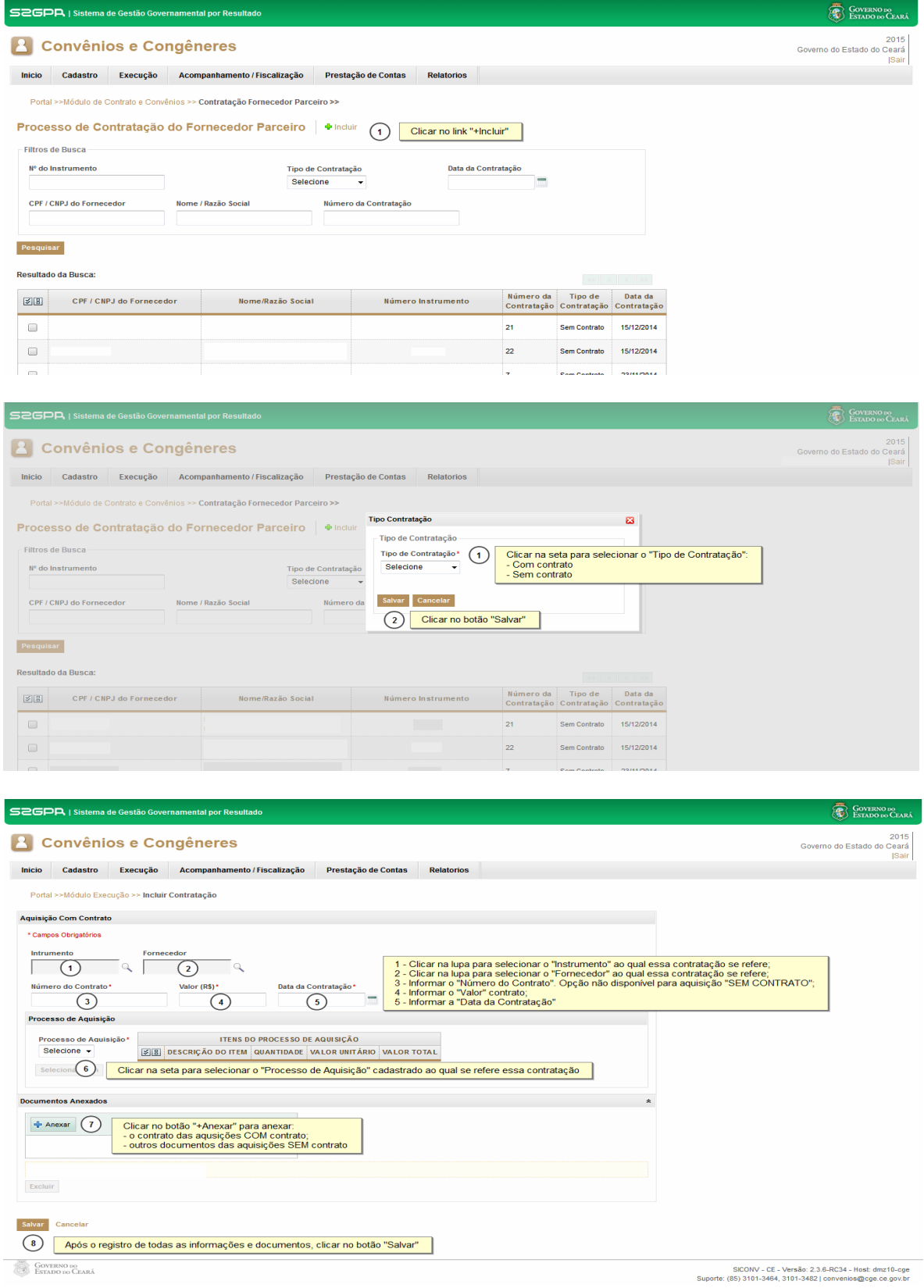

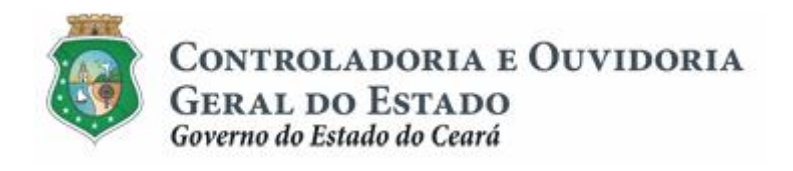

#### Para selecionar um instrumento:

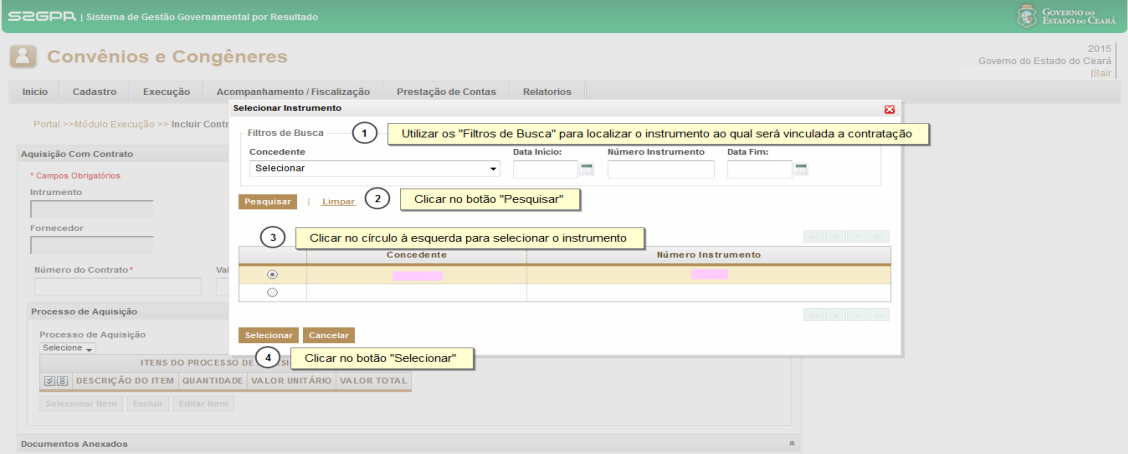

#### Para selecionar um fornecedor:

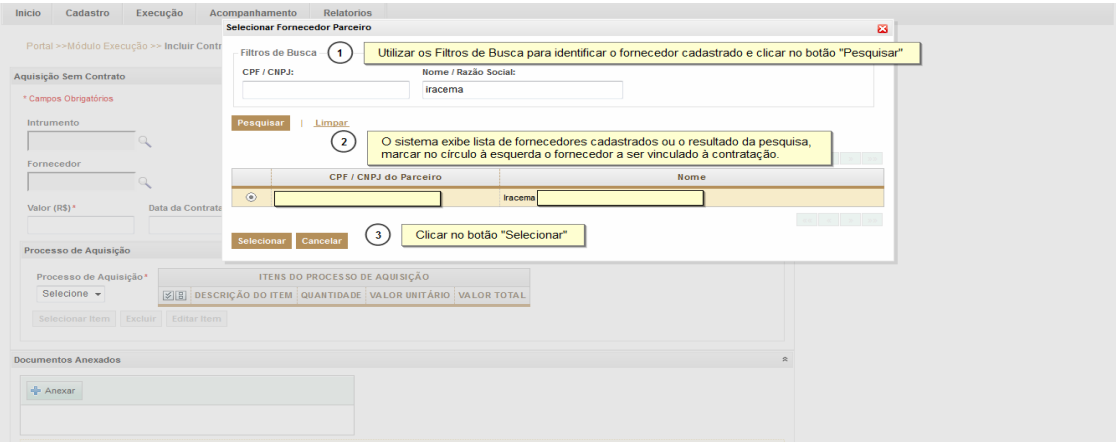

### Para selecionar um item de aquisição a ser vinculado à contratação:

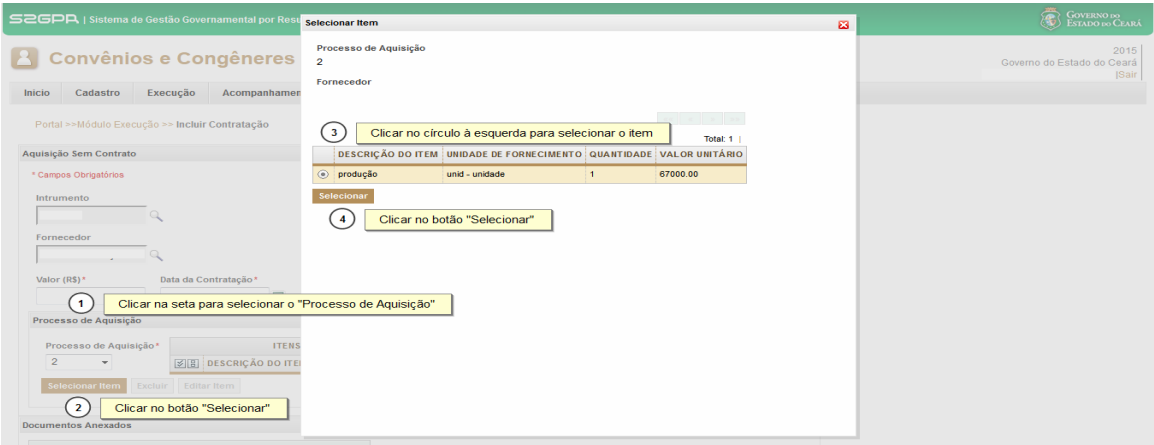

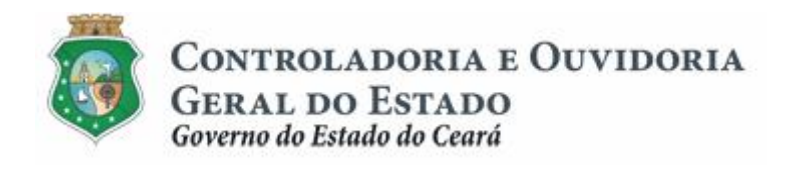

### **3.2.3 Editando uma Contratação:**

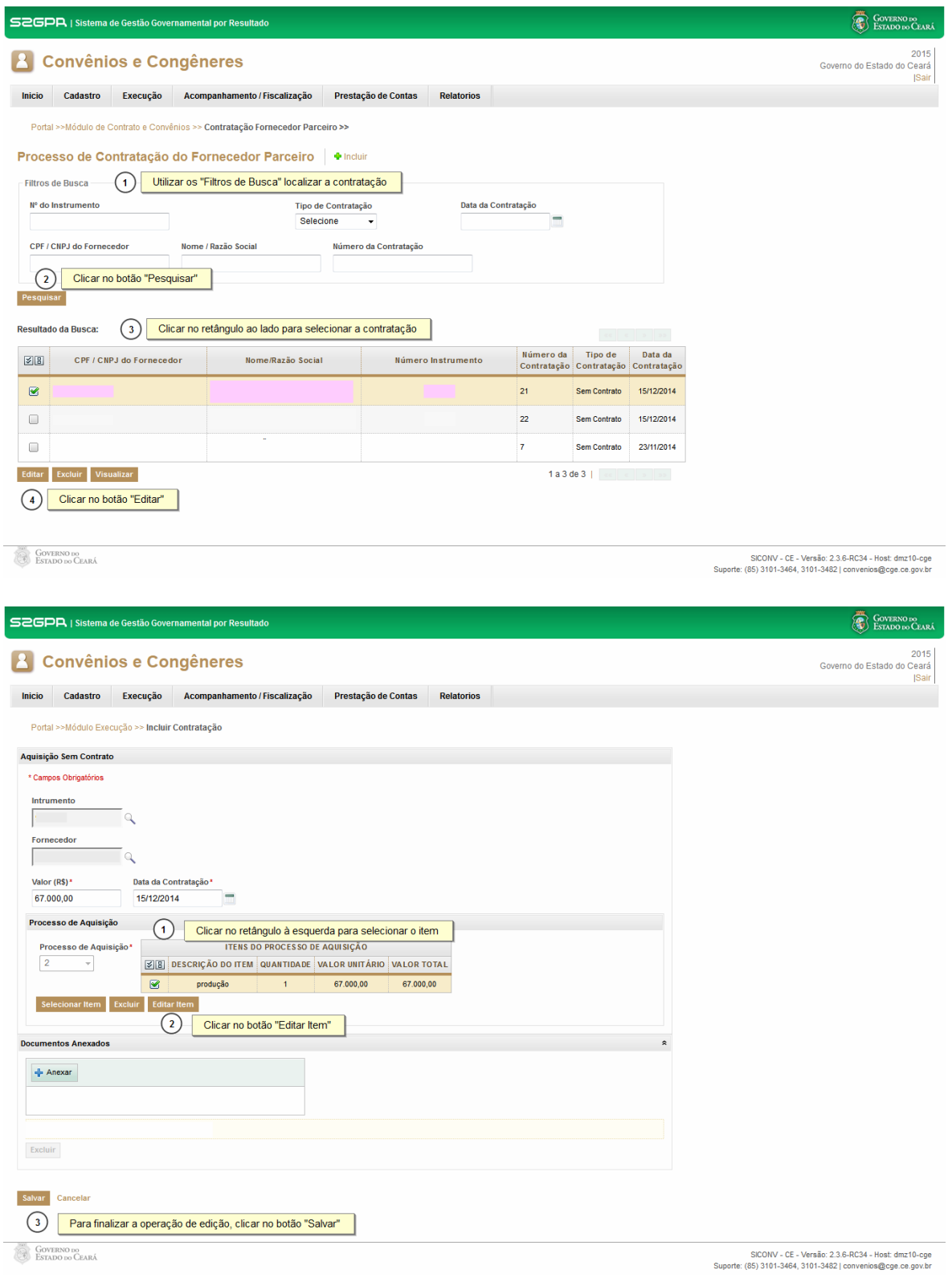

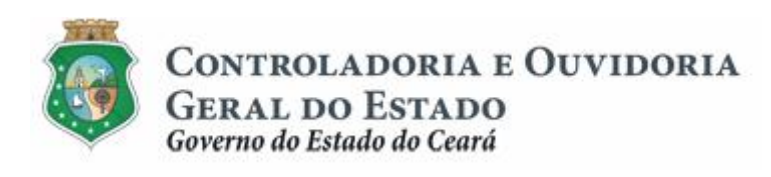

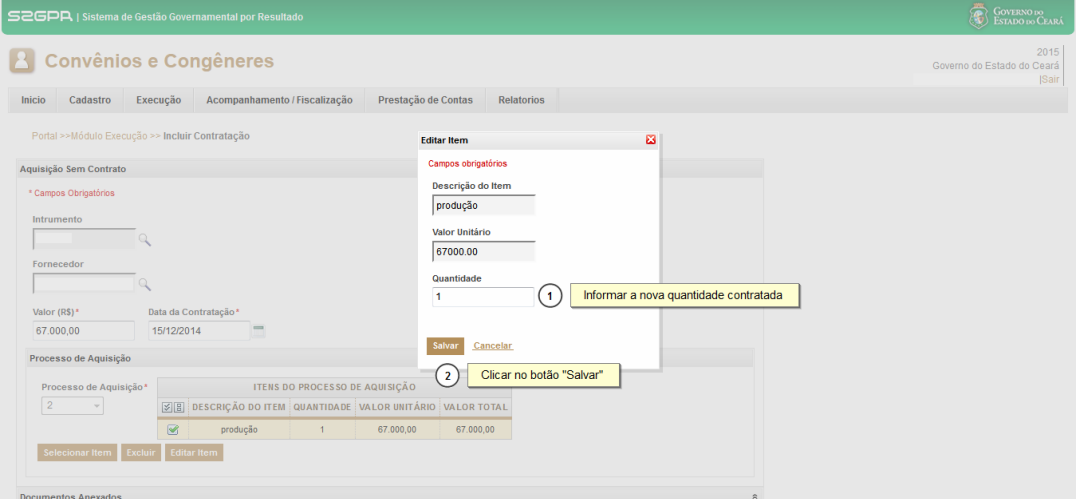

### **3.2.4 Excluindo uma Contratação:**

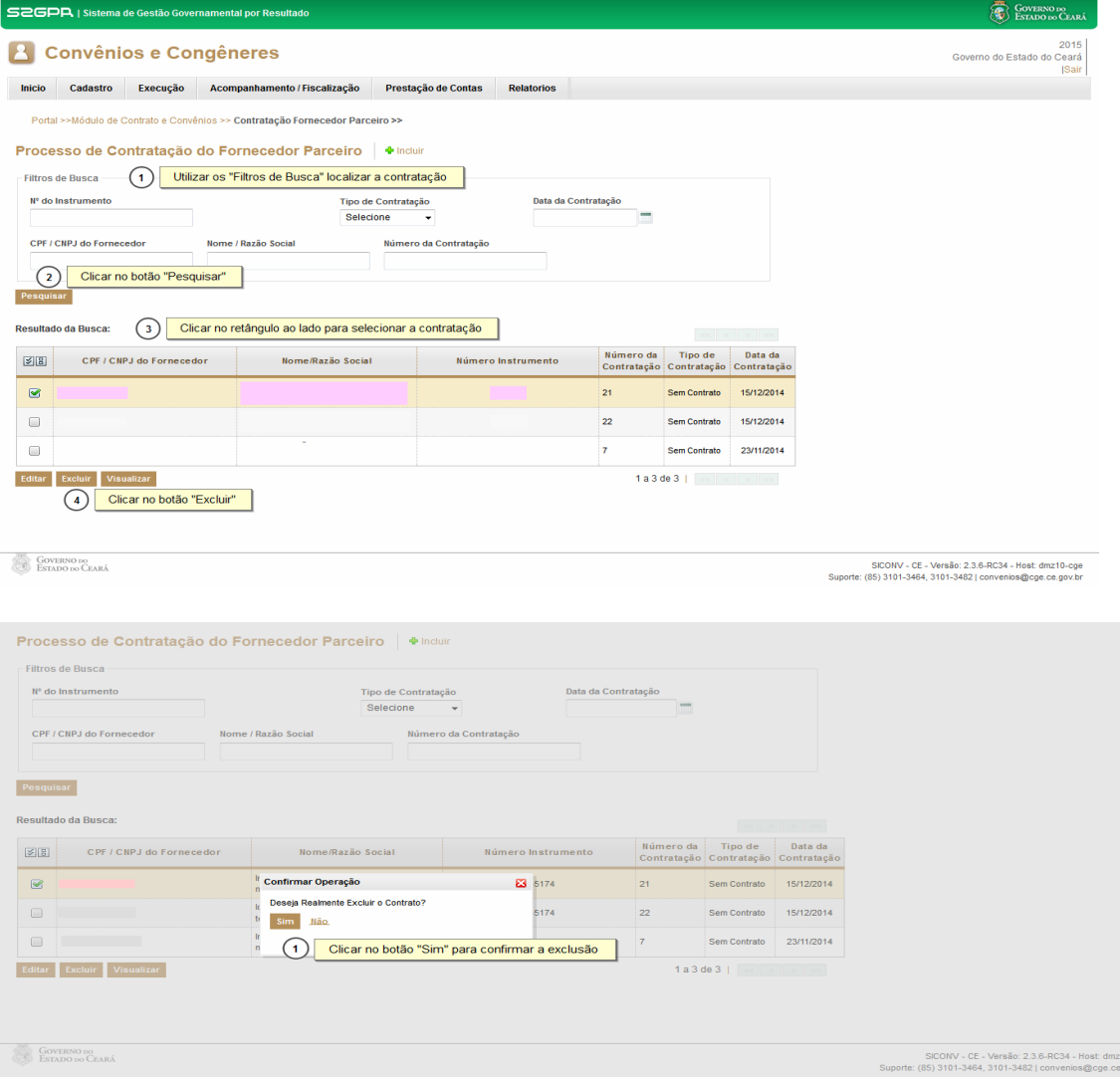

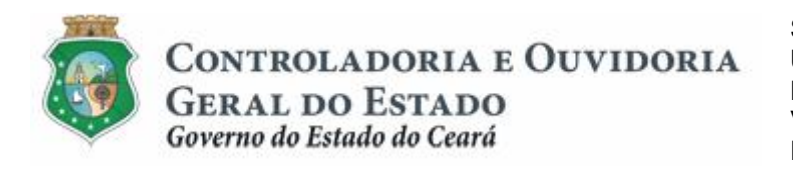

Sistema/Módulo: SICONV-CE/EX Usuário: Convenente Data: 23/06/2015 Versão: 00 Página 27 de 27

### **AQUISIÇÃO E CONTRATAÇÃO DE BENS E SERVIÇOS**

#### **4 FLUXO DAS ATIVIDADES**

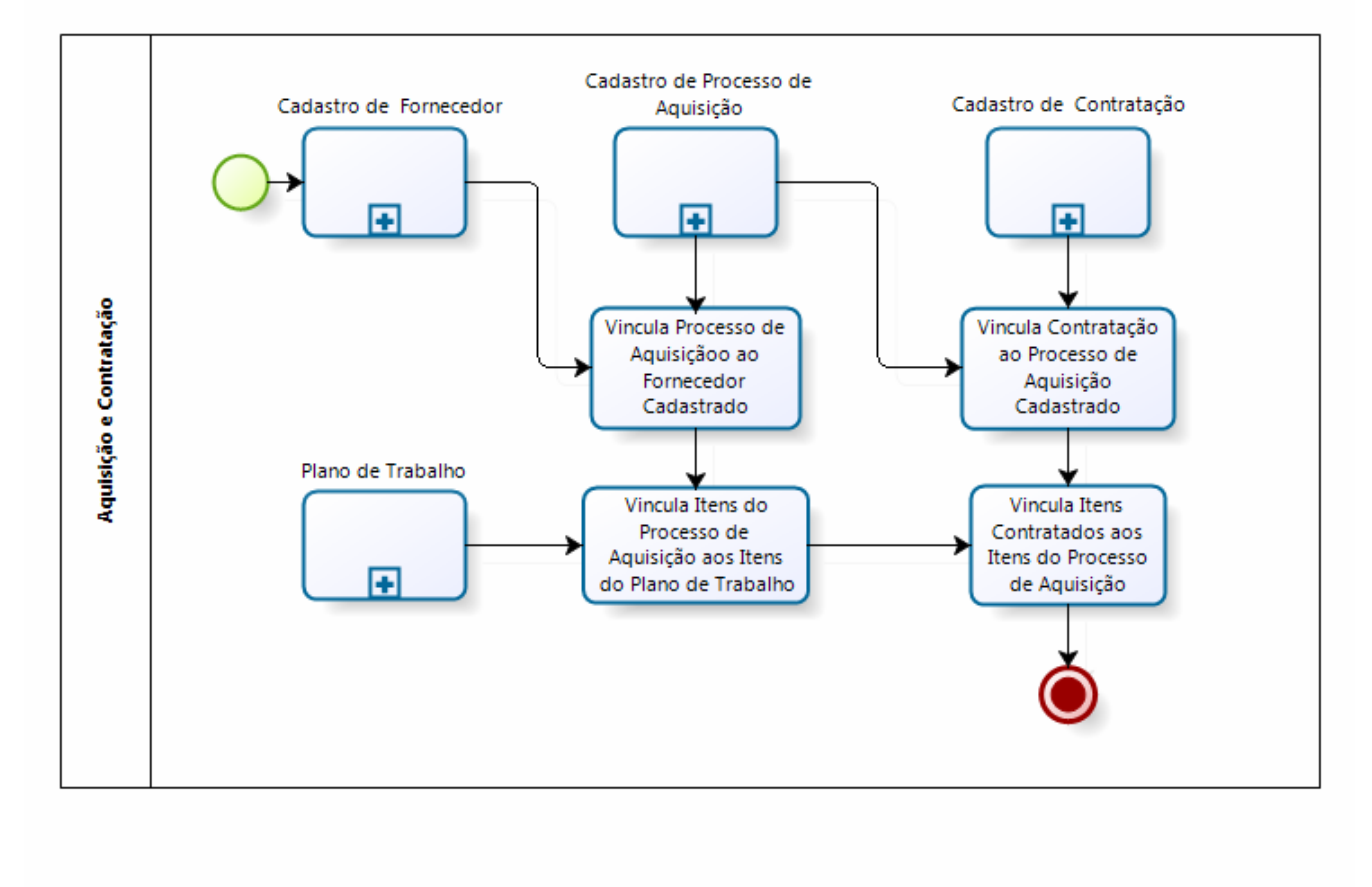

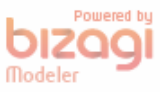